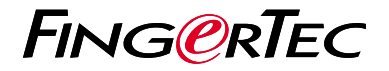

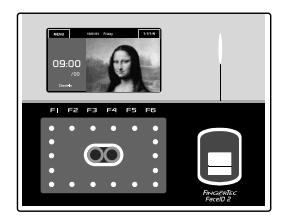

Face ID2

# 快 速 入 门 指 南

## **考勤机概述 CHINESE**

### **• Face ID 2**

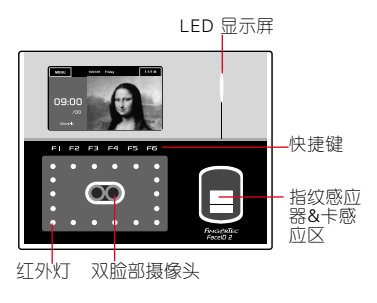

## 脸部登记

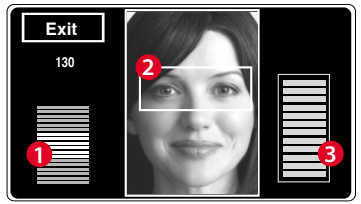

- 1. 调整您的眼睛位置,以便出现在此区域。
- 2. 状态栏显示所拍摄的图像品质;数目越 高,效果越好。
- 3. 进度栏显示脸部登记进展。

### 待機模式

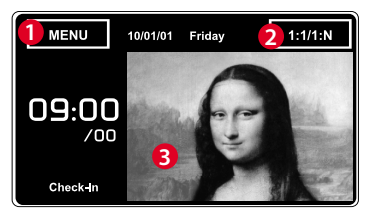

- 1. 菜單按鈕以進入系統中。
- 2. 點擊查看鍵盤。
- 3. 考勤機處於待機模式,準備進行掃描。

### 驗證模式

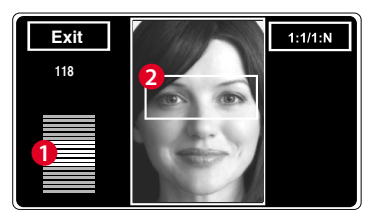

1. 狀態欄顯示所拍攝的圖像品質;數目越 高,效果越好。

2. 顯示用戶註冊期間所拍攝的圖像。調 整你的位置,以便你的臉出現在框 中。

### 验证成功模式

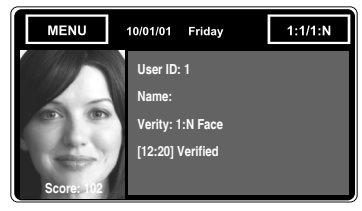

验证您的身份后,系统会显示您的照 片、用户ID和姓名。

## 快速入门指南

此快速入门指南的目的是为用户提 供简单明确说明该如何设置考勤机 的日期/时间和通讯,以及进行脸部 注册和验证。有关考勤机管理的其 他详细信息,请参阅考勤机的硬件 包装中的用户手册或线上版本

*• http:// info.fingertec.com/faceid2-4E800* 

#### **1** 设置日期和时间

- 1. 点击菜单 > 系统 > 洗择日期 / 时间, 然 后设置正确数值。
- 2. 您有两个时间格式可选择, 即12小时 格式或24小时格式。

#### **2** 脸部登记

#### 请参阅硬件用户手册。

- 1. 点击菜单 > 用户 > 添加。
- 2. 输入您的用户名称,然后先择脸部/数据 卡/密码/指纹。
- 3. 按照屁墓上的说明注册用户。
- 4. 一日完成登记程序后, 选择合适的特权 级别,然后选择储存。

#### **3** 通讯设置

输入IP地址:点击菜单 > 通讯 > TCP/IP > 输入IP地址。

输入子网掩码:点击菜单 > 通讯> 网络 掩码 > 输入数字。

输入网关:点击菜单 > 通讯 > 网关 > 输 入数字 。

## 软 件 路 线 图

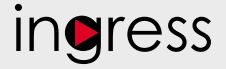

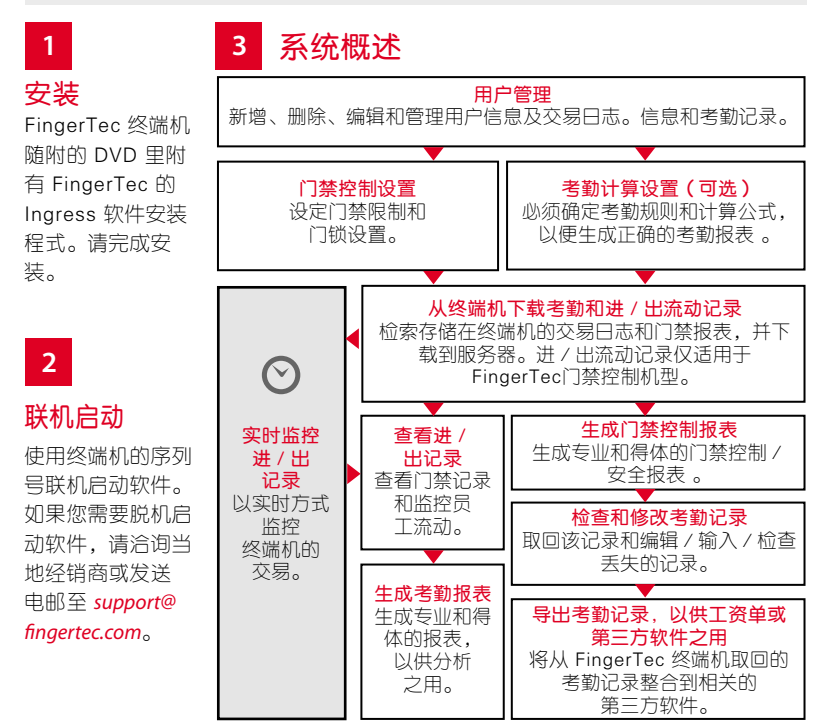

所有的硬件和软件用户指南可在 FingerTec DVD 查看,或透过以下的网站下载 *http://user.fingertec.com*

© 2016 Timetec Computing Sdn Bhd. 版 权 所 有 • 072016